# **INTRODUCTION TO COURSE REGISTRATION**

**UNDERGRADUATE ADVISING & SUCCESS**

**Fall 2024**

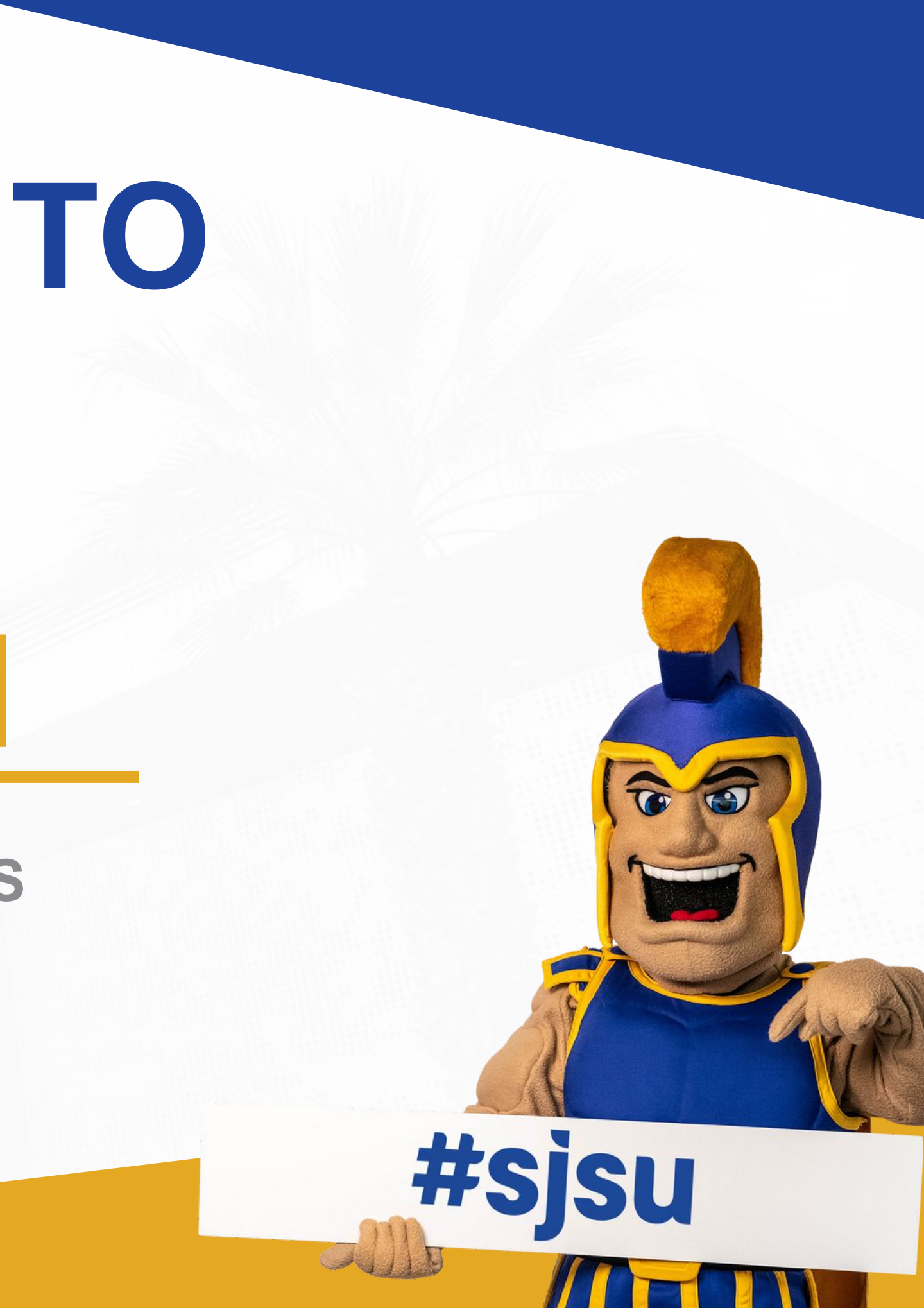

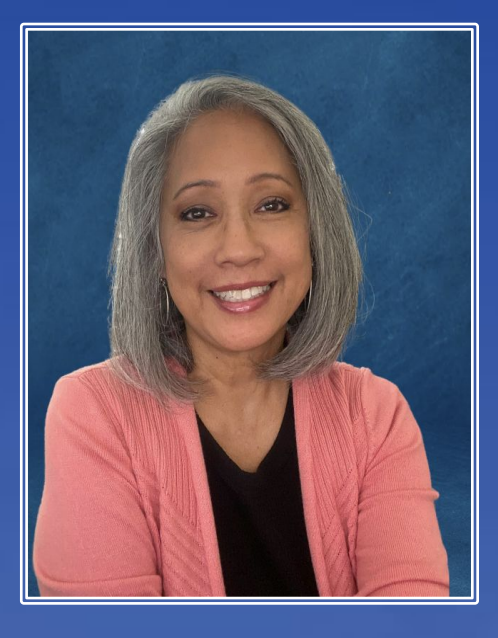

### **Rose Roa**

Assistant Director College of Social Sciences Student Success Center

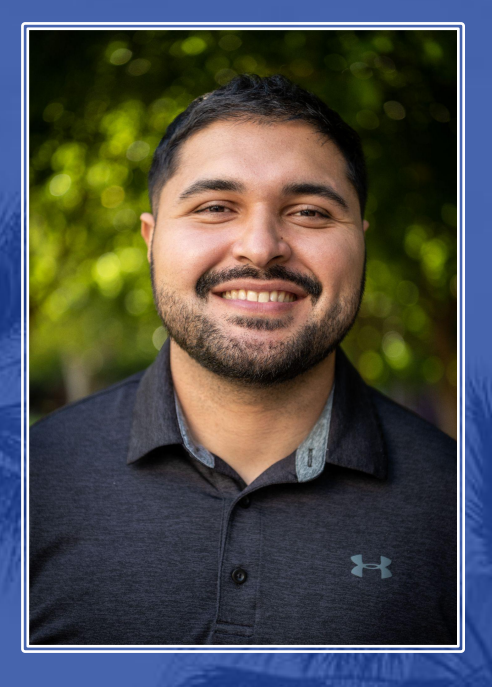

### **Alberto Gomez**

Assistant Director Lurie College of Education Student Success Center

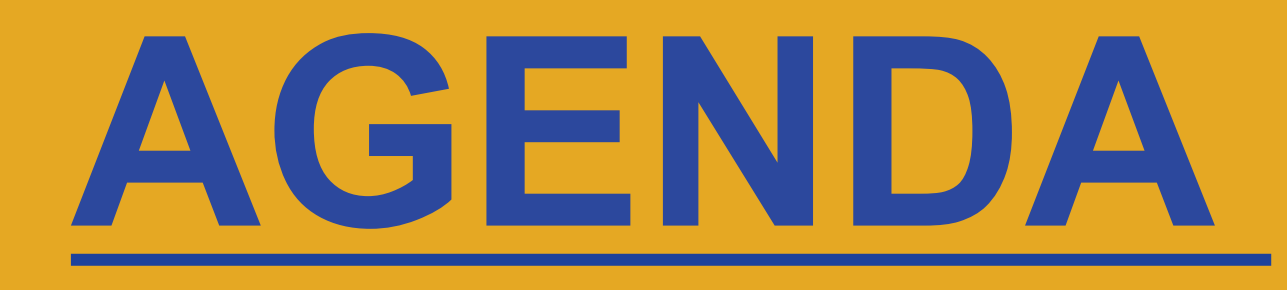

- **• Academic Advising at SJSU**
- **• How to Enroll**
- **• General Education (Upper Division)**
- **• Planning Tools**
- **• Next Steps**

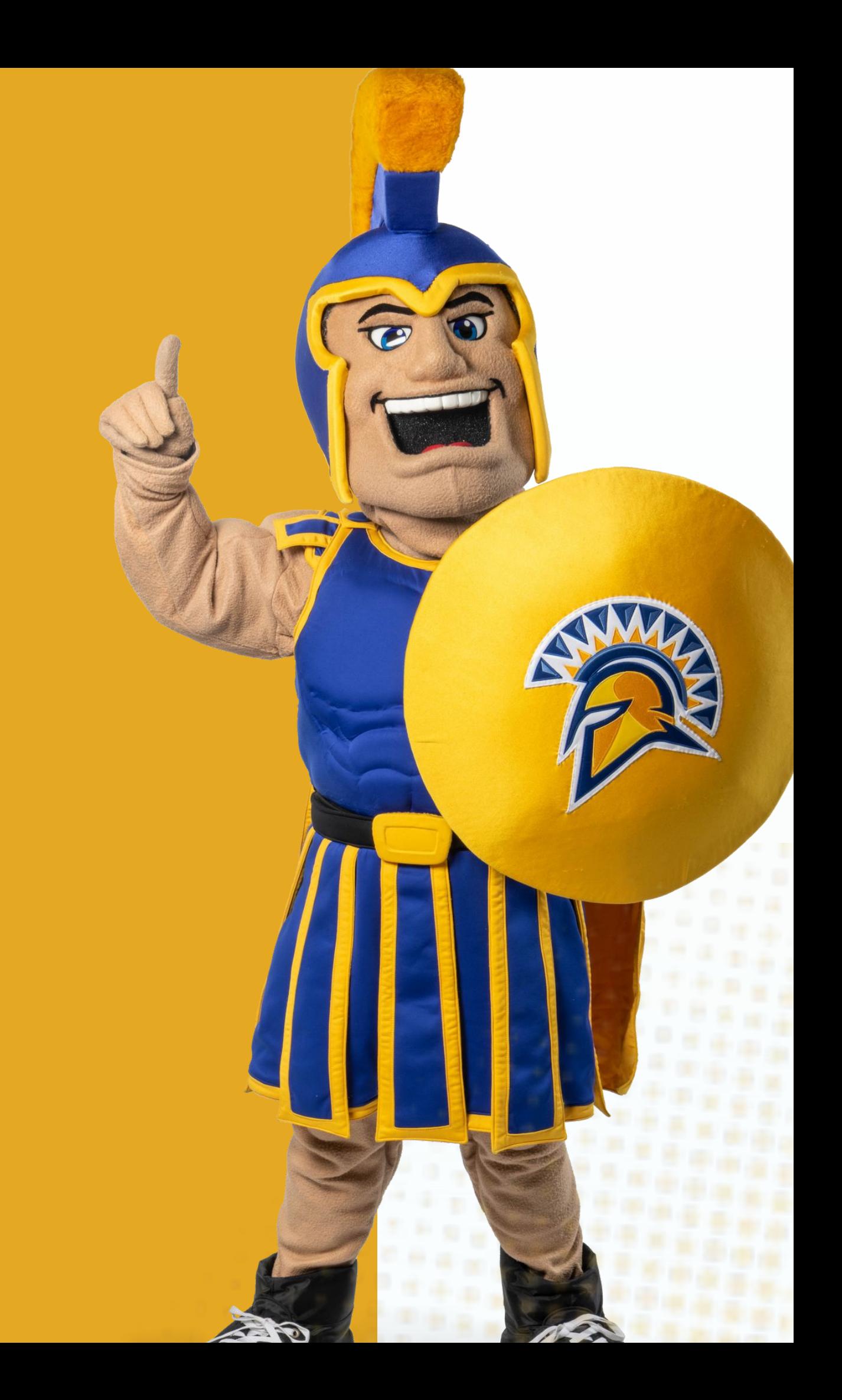

- GE & Graduation Requirements
- Unit Requirements
- Transfer Credits
- Policies and Procedures

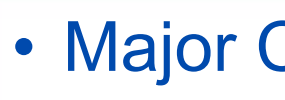

- Major Coursework Planning • Major Electives • Minor Advising • Career Goals
- 
- 

### **GE Advising (Student Success Centers)**

**Advising at SJSU**

*\*Exception to Above Advising Model:* 

**● College of Business and College of Education majors: Both GE and major advising will take place in your Student Success Center.**

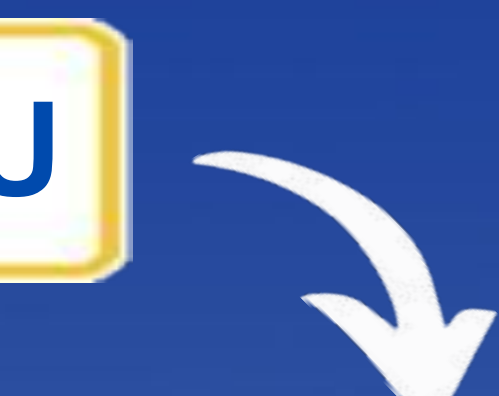

### **Major Advising \* (Departments)**

### **Student Success Centers**

College of **Engineering Student** Success Center

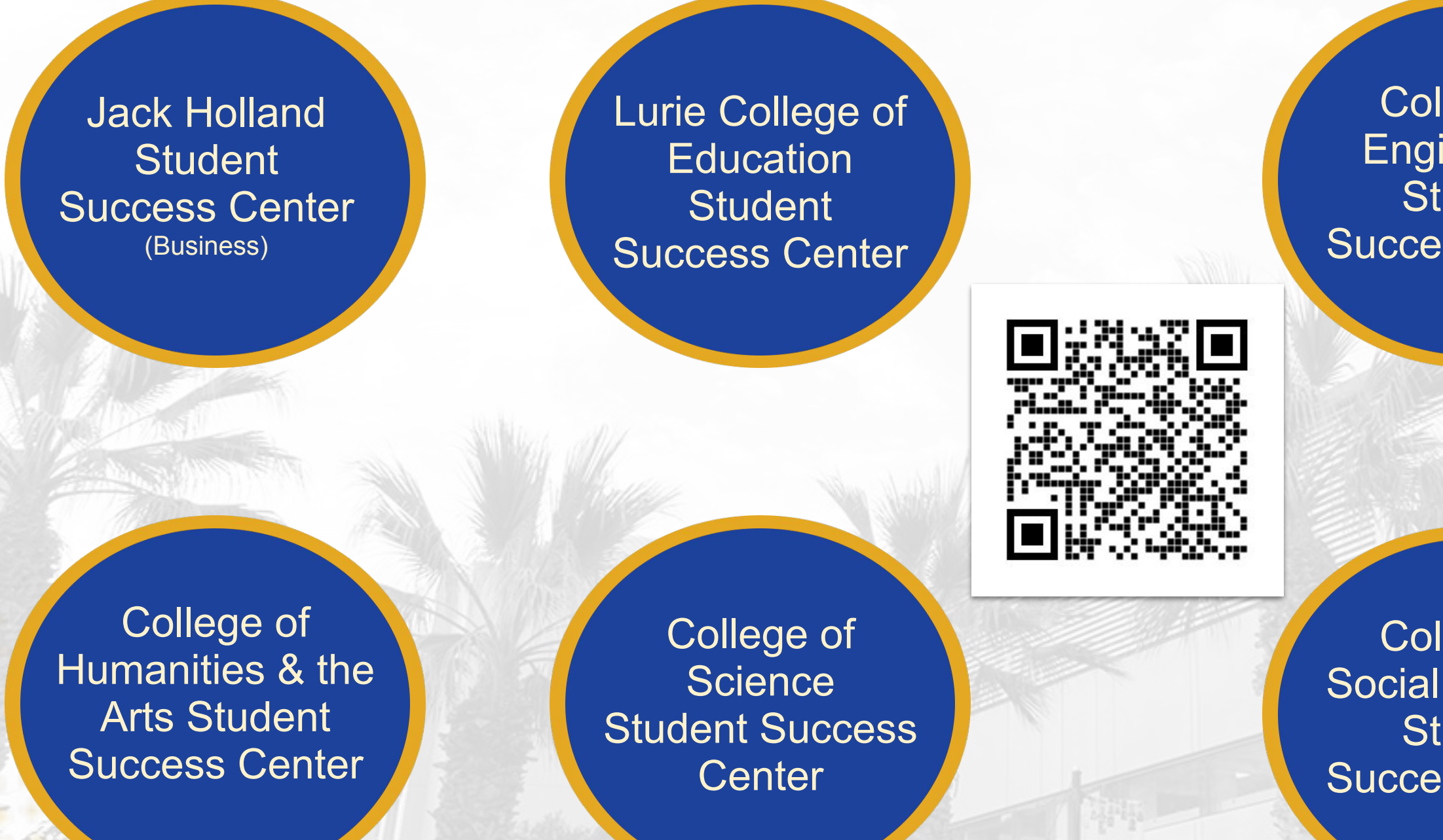

College of Social Sciences **Student** Success Center

College of Professional & Global Education Student Success **Center** 

College of Health & Human Sciences Student Success Center

### **HOW TO ENROLL**

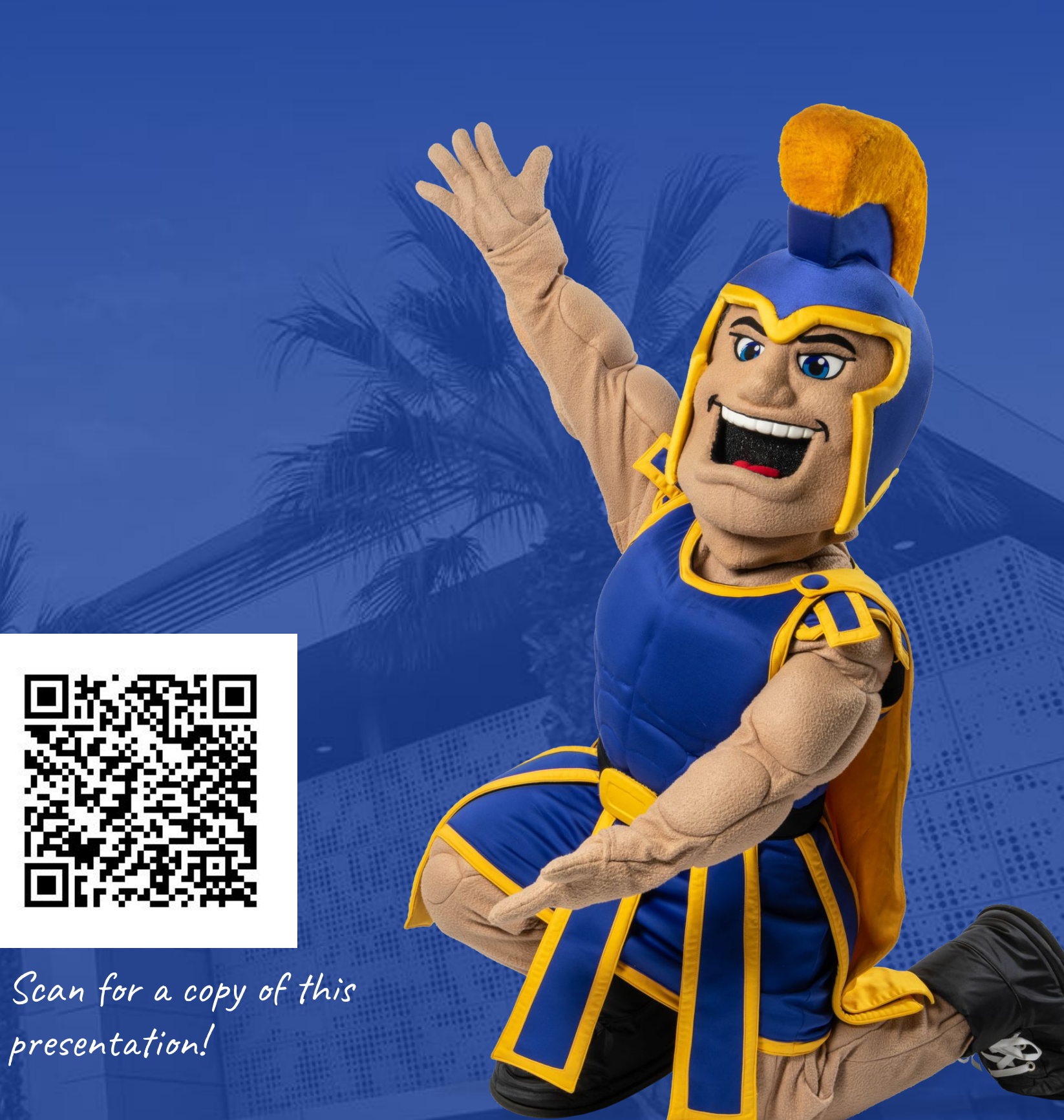

## **Step 1: Log In**

Navigate to **one.sjsu.edu**, search and select **"MySJSU":**

⋒

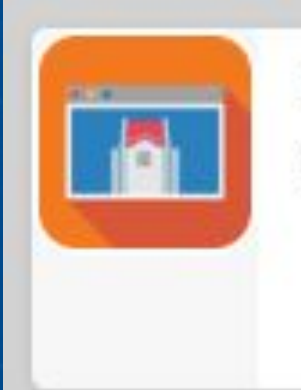

**MySJSU** PeopleSoft - CS

### You will be prompted to log in:

### **SJSU SAN JOSÉ STATE**

#### Sign In

#### SJSU ID Number

#########

#### Password

SJSUOne Password

Remember me

Sign In

Need help signing in?

## **Step 2: Begin Search**

You will be on the **Student Center** homepage. Click **"Search"** on right side of page under your **"Academics"** section

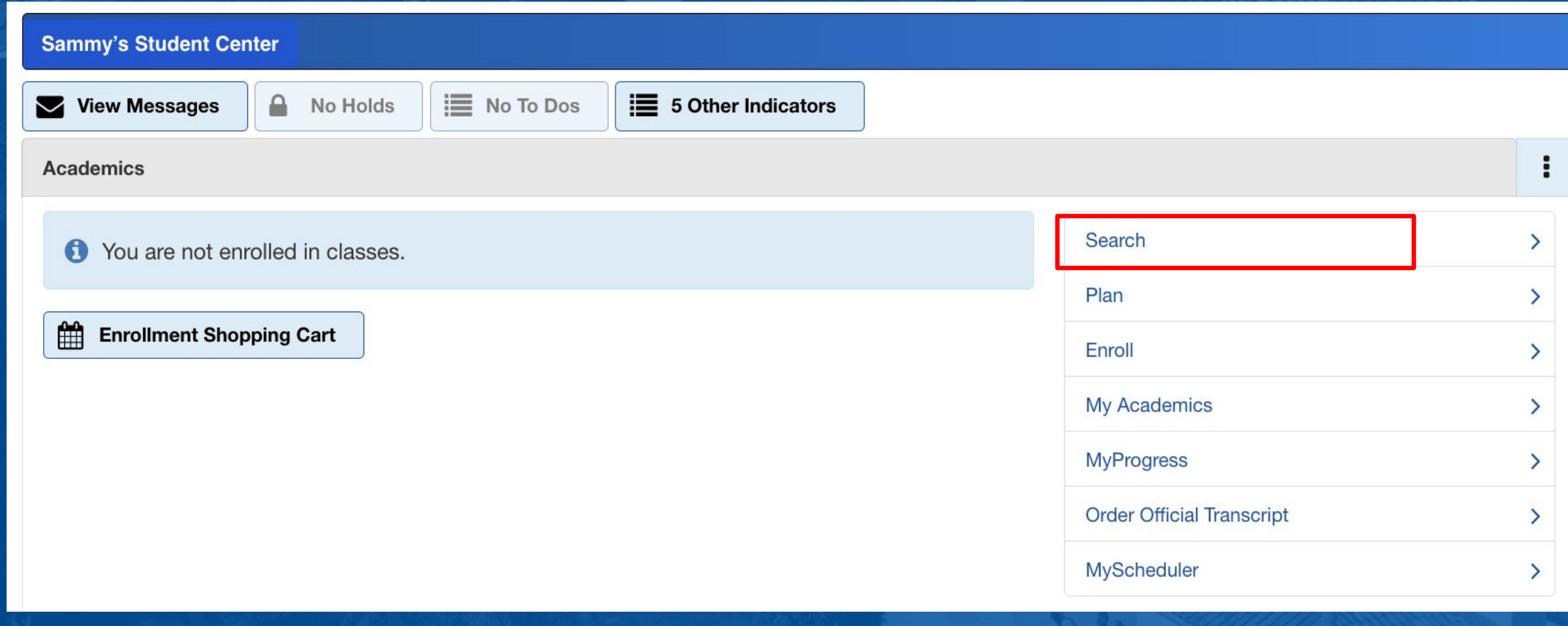

## **Step 3**: **Search Specific Courses**

- 1. Select **"Fall 2024"** Term
- 2. Enter department prefix on the Subject line (i.e., 'PSYC')'; *or* click **"Select Subject"** to locate a prefix
- 3. Enter the course number
- 4. Select 'Undergraduate'
- 5. Click '**Show Open Classes Only'**

Click '**Search'**

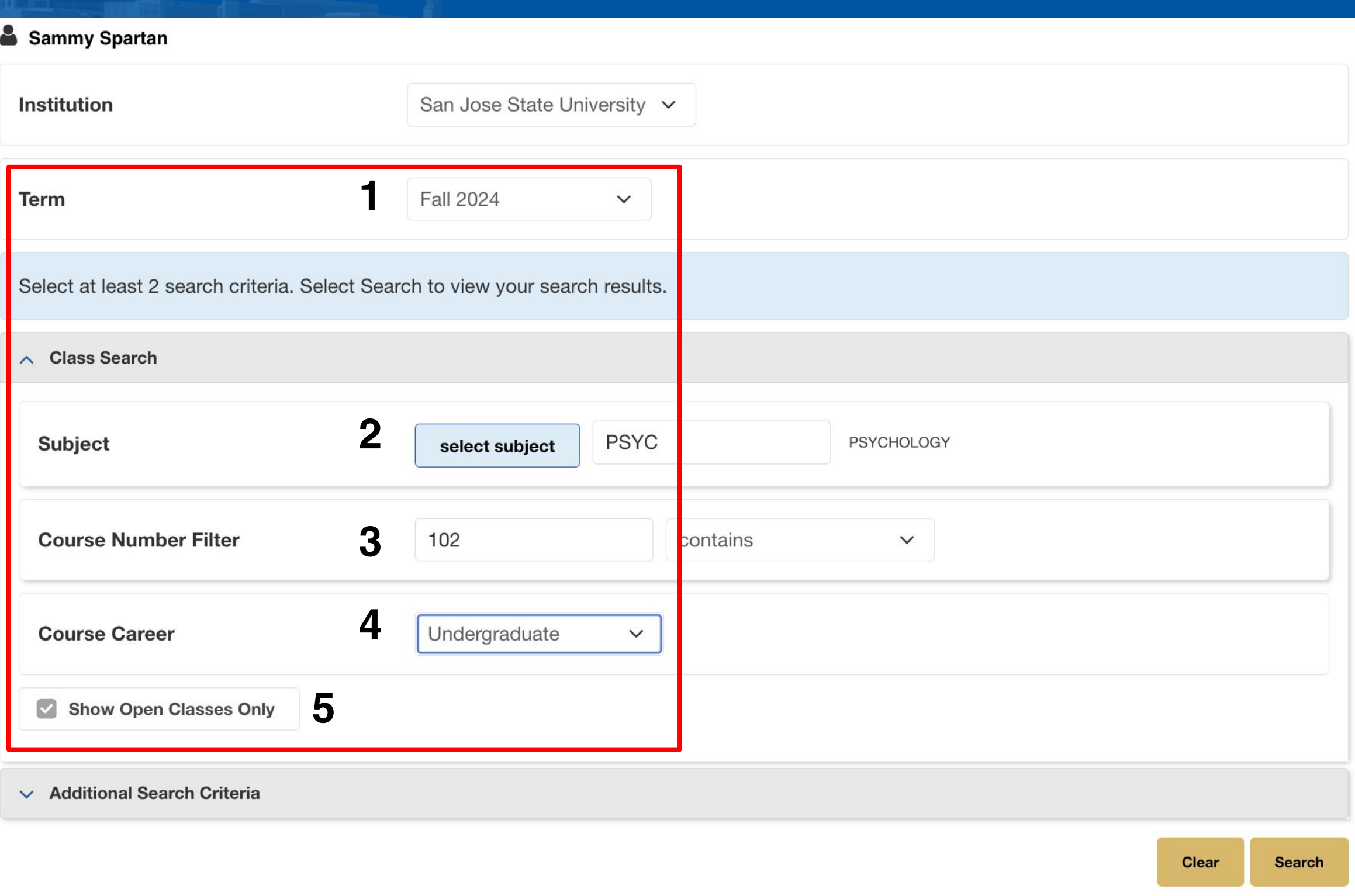

## **Step 4**: **Filter and/or Search Area Courses**

● Expand 'Additional Search Criteria' to filter by time, days of week, etc.

• Can also use the 'Requirement Designation' function to search for courses that satisfy certain areas (i.e., SJSU Studies - Areas R, S, or V)

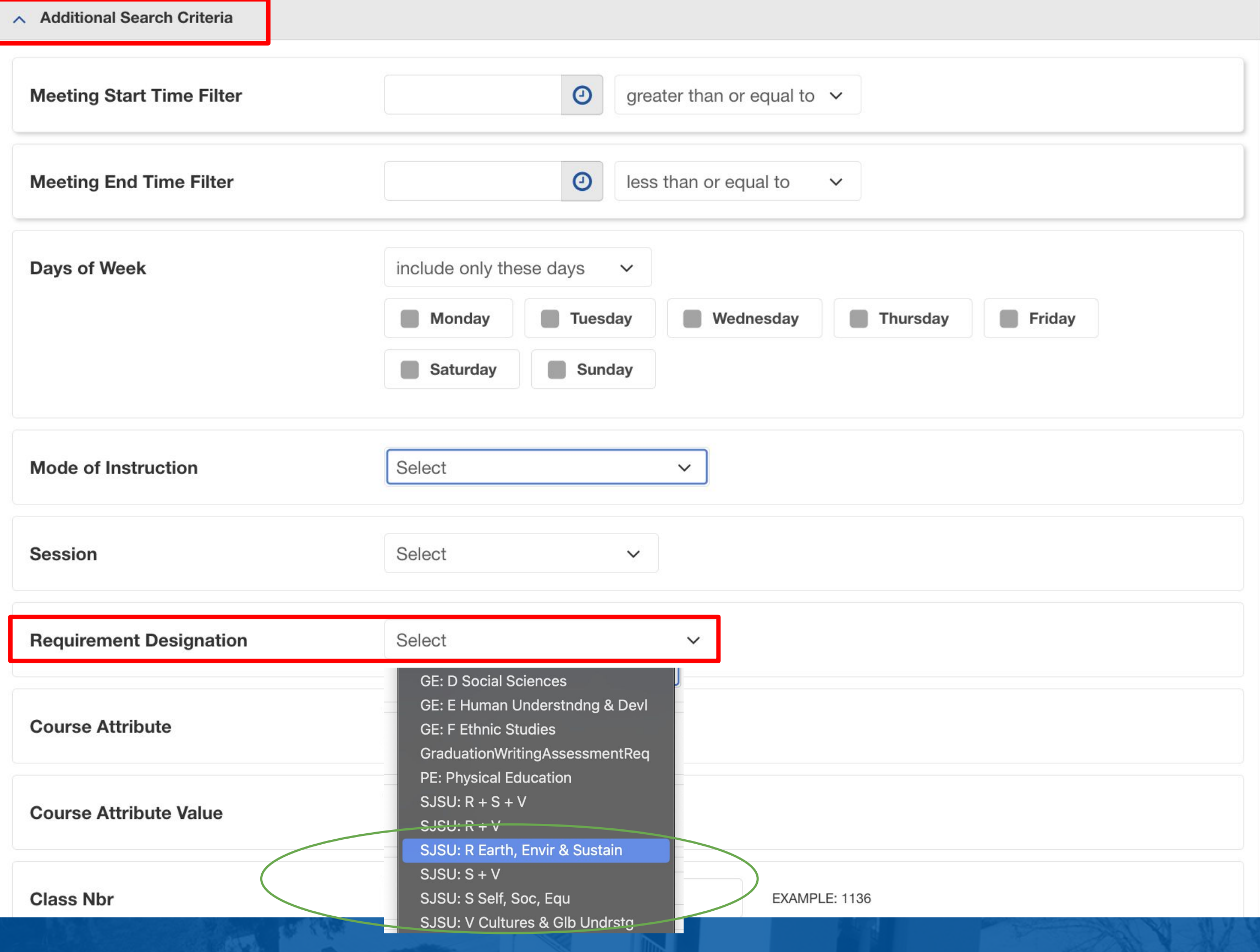

## **Step 5: Select your Course(s)**

- 1. Click the arrow next to course name to expand the course options
- 2. Check status for open classes (indicated by a green circle)
- 3. Click **"Select"** on the course in which you wish to enroll

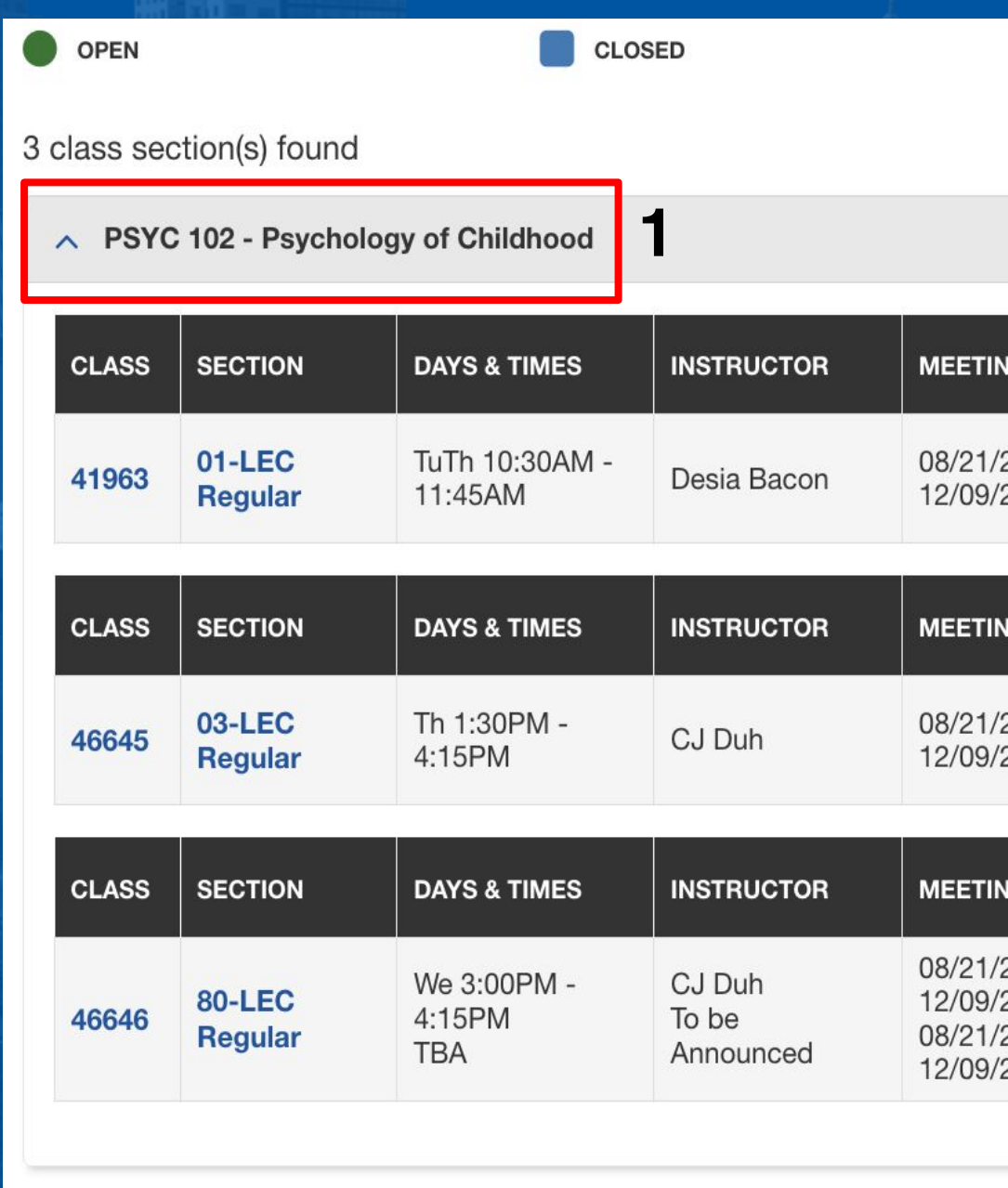

**OPEN** 

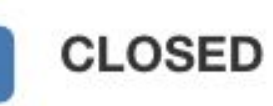

**A** WAIT LIST

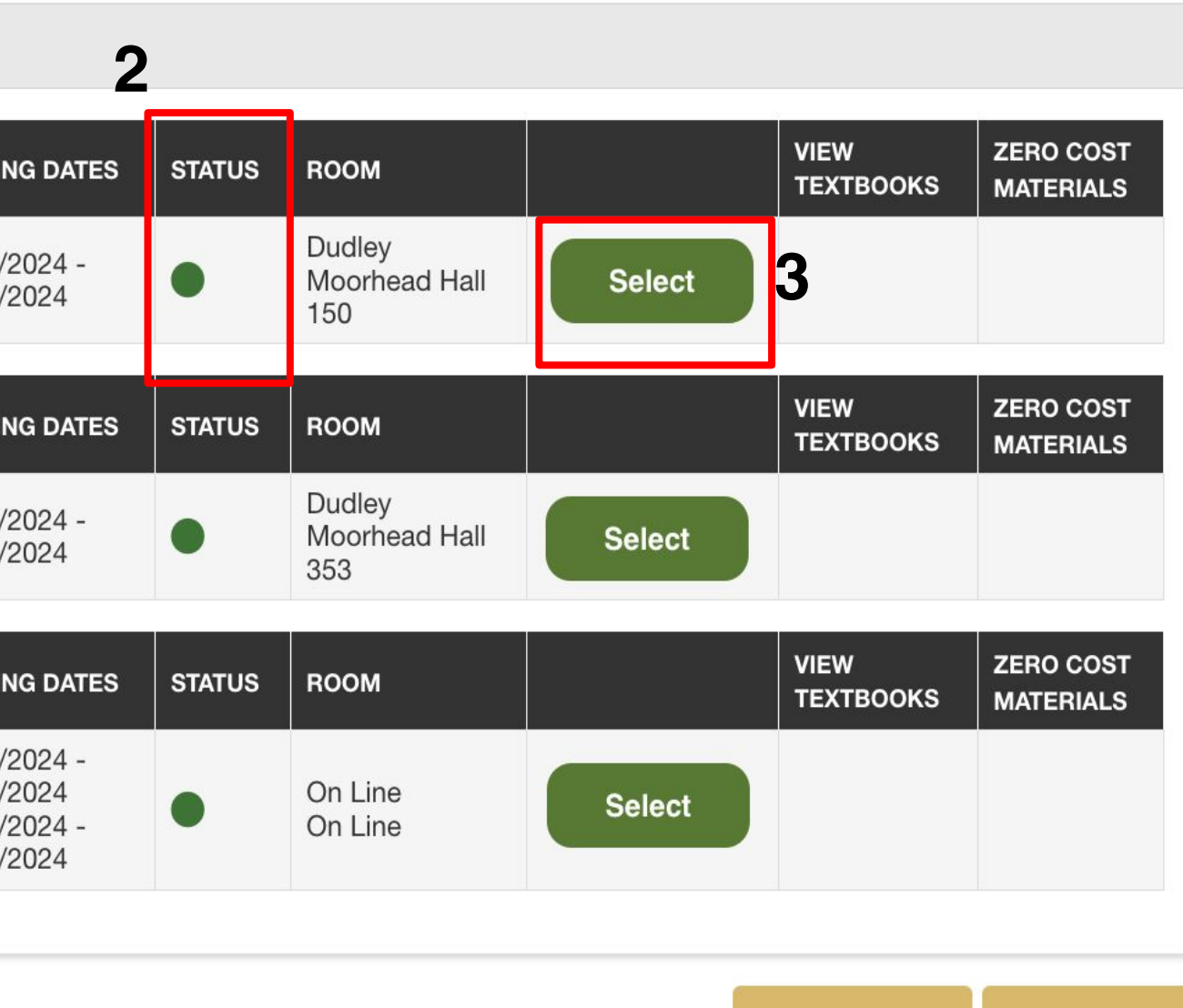

**3** ZERO COST

**Modify Search** 

**New Search** 

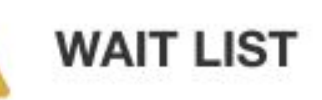

## **Step 6: Waitlist (optional)**

If you choose to waitlist for a full class, select **"Waitlist if class is full"**. (If you make it off the waitlist, you will be automatically enrolled as long as you do not exceed your 17 unit enrollment limit **and** you've met pre-requisites for the class.) *Refer to: How Waitlists Work*

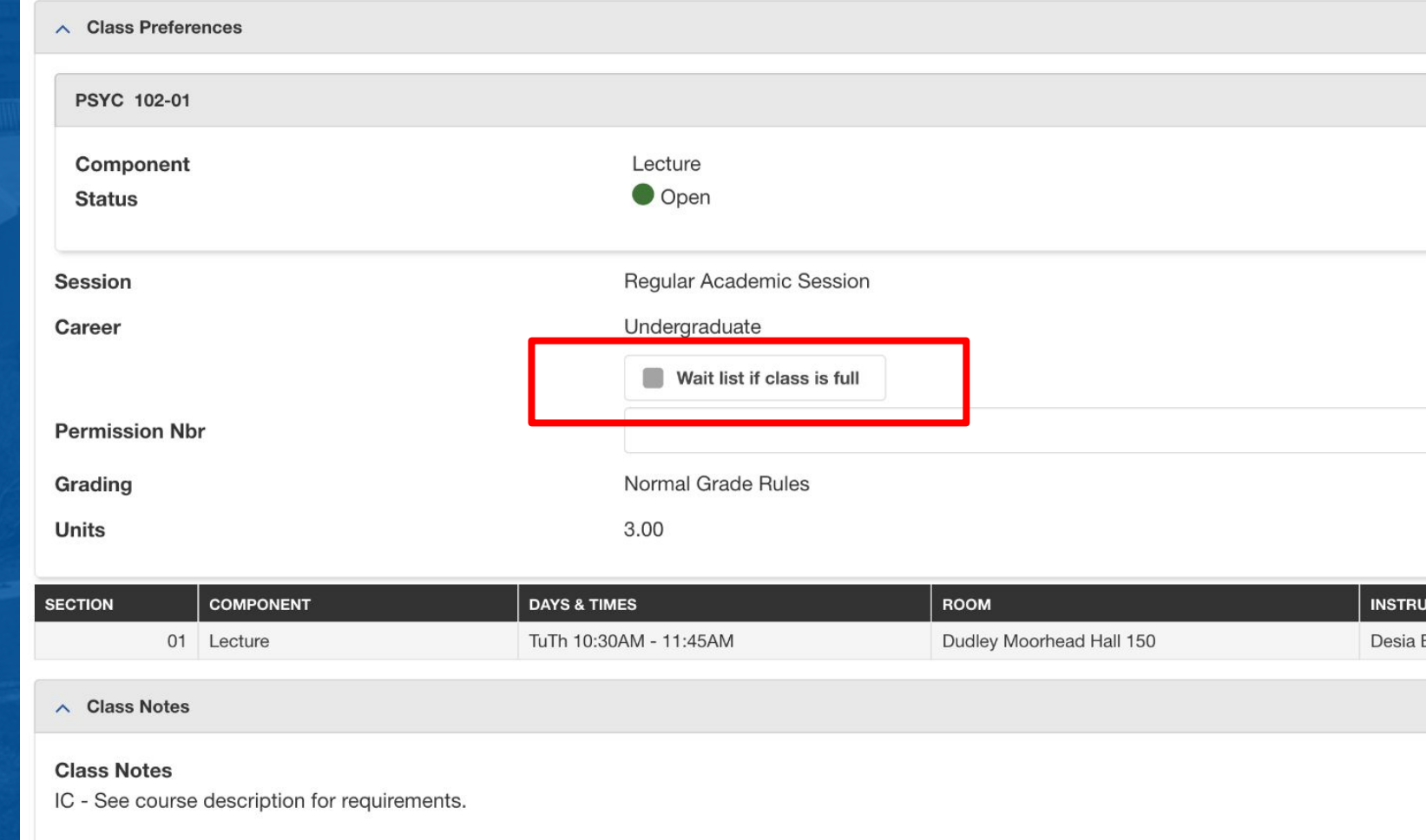

Click the "**Next**" button.

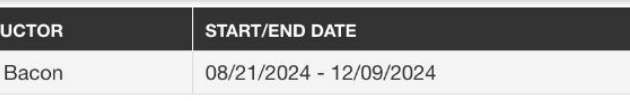

## **Step 7: Verify Course(s) are added to Shopping Cart**

### The course has now been added to your shopping cart. Click "**Plan**"

The following classes match your search criteria Course Subject: Psychology, Course Number contains '102', Show Open Classes Only: No

◆ PSYC 102 has been added to your Shopping Cart.

**OPEN** 

CLOSED

WAIT LIST

2 ZERO COST

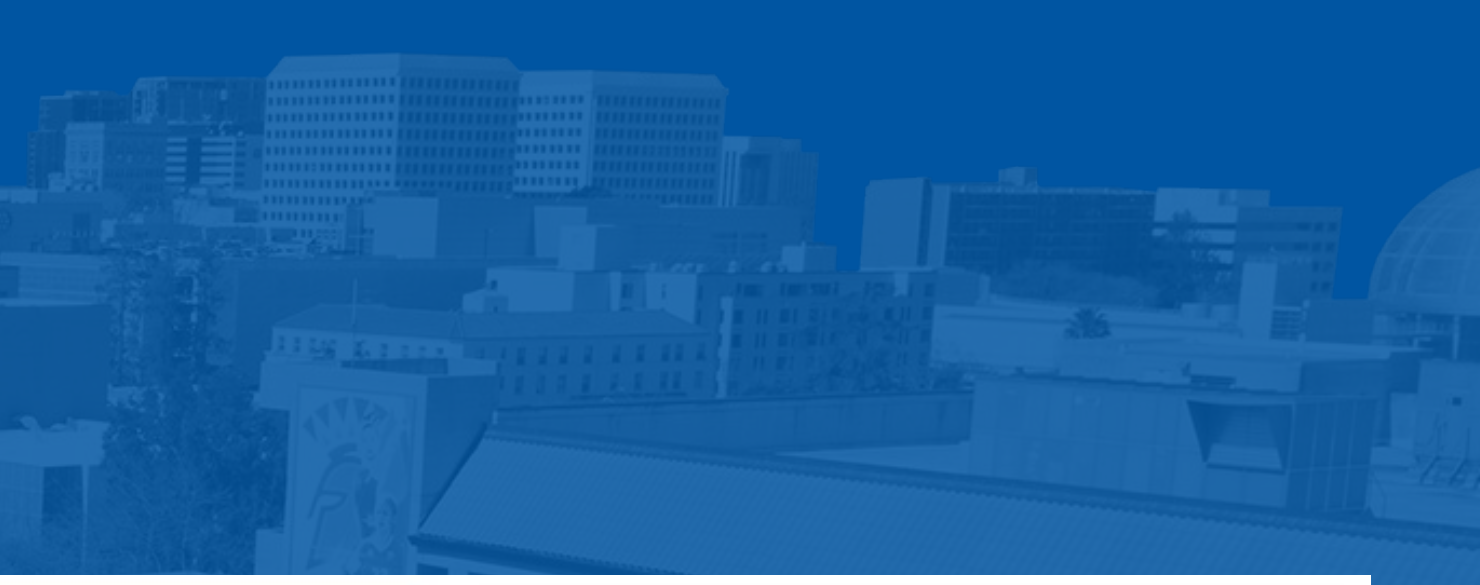

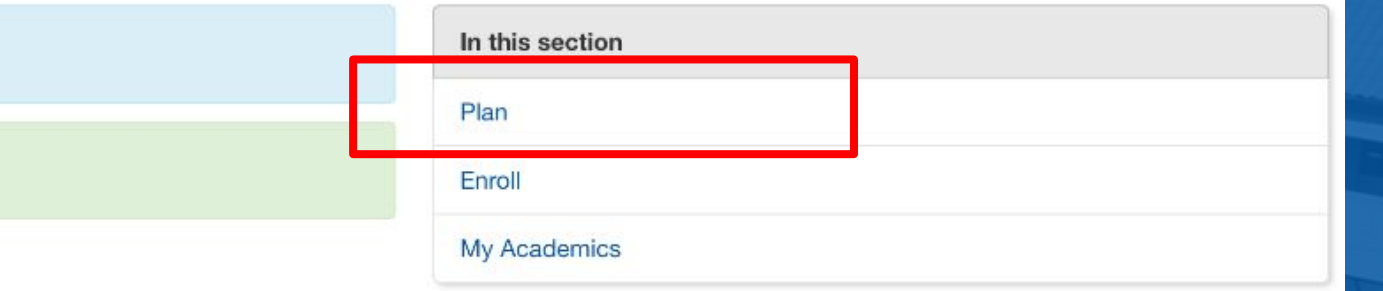

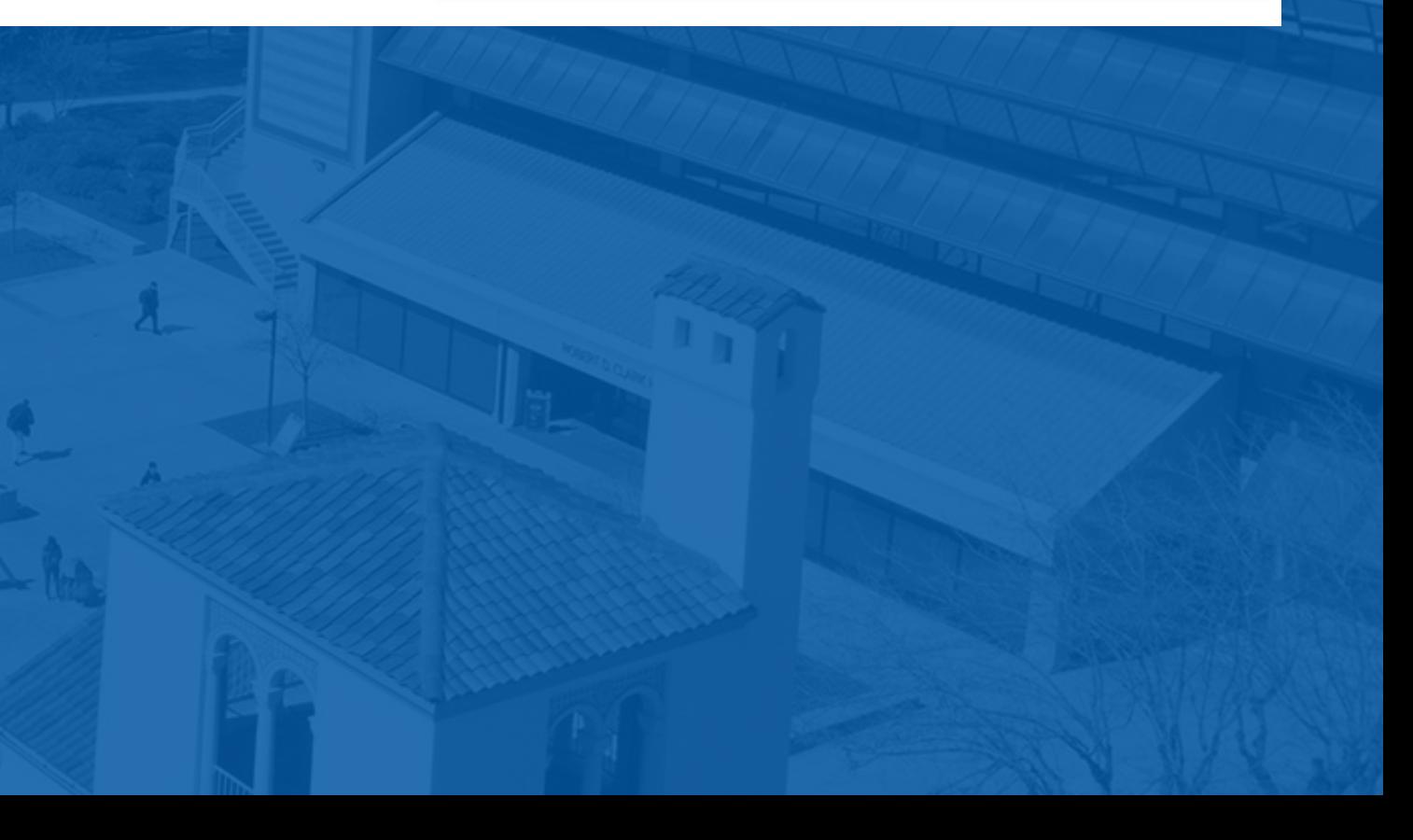

## **Step 8: Enroll**

### Select your course then click 'Enroll'.

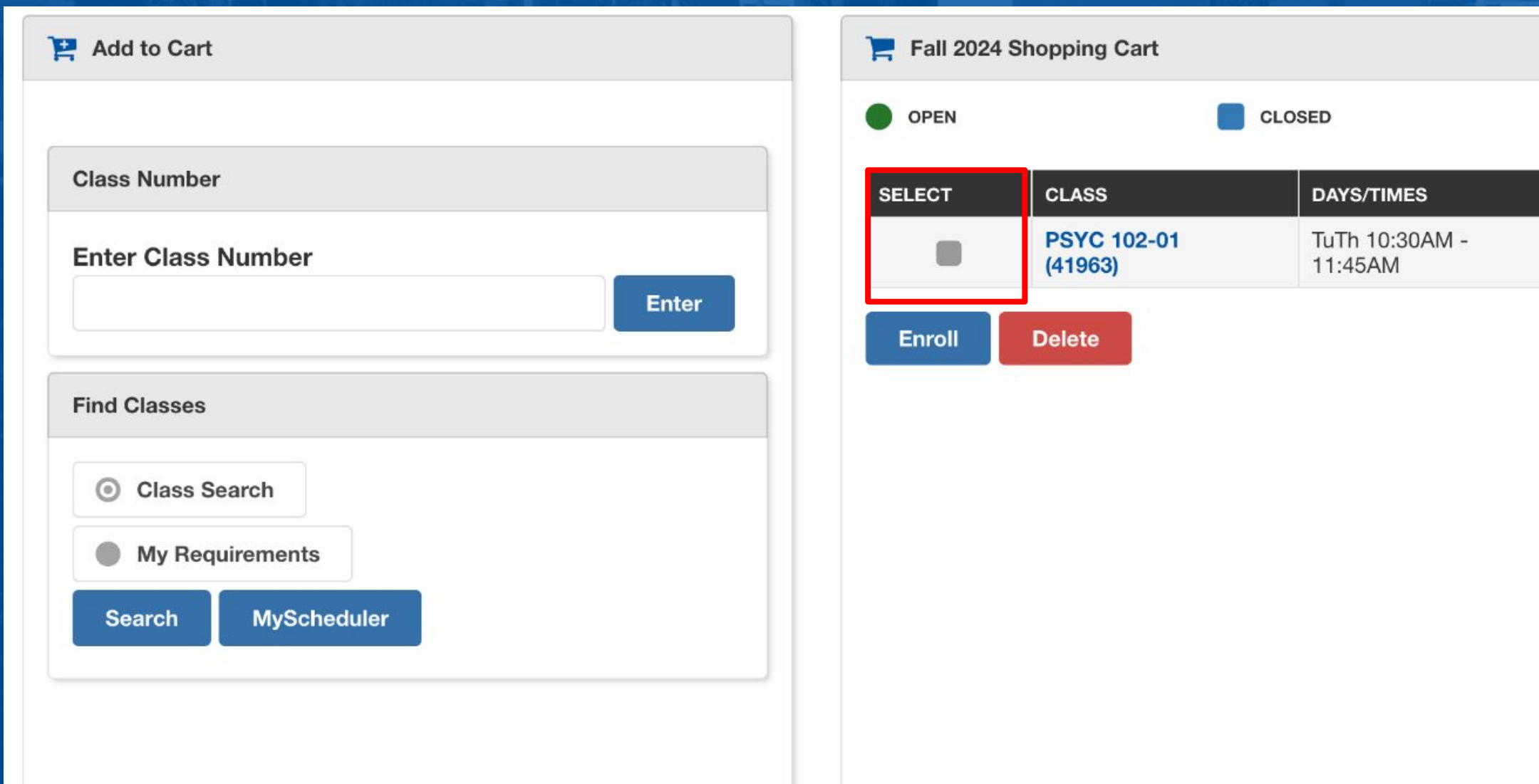

*\*TIP: Enroll in classes one at a time rather than waiting until all of your courses are in your shopping cart.*

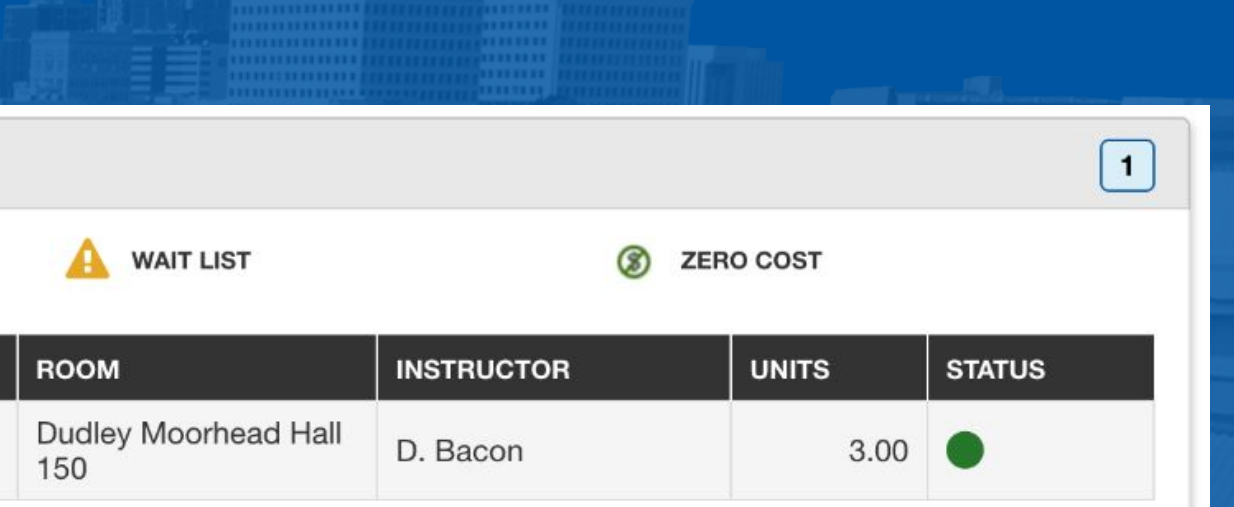

## **Step 9: Final Step**

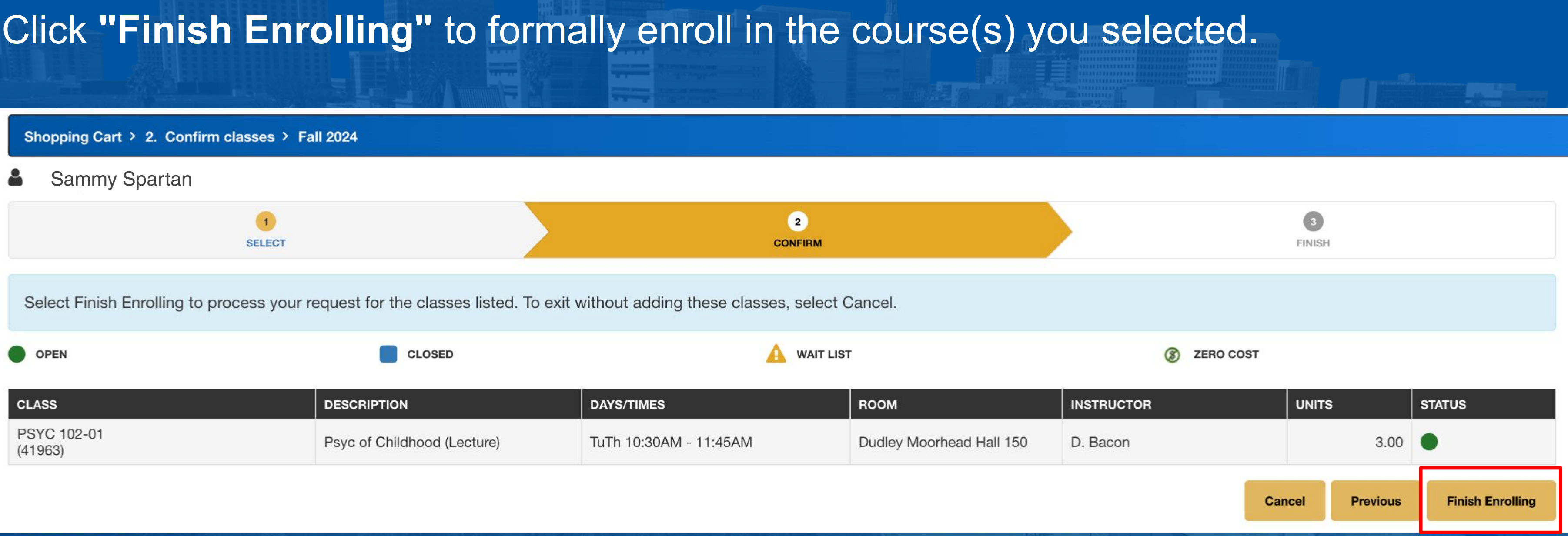

### A green 'Success' bar means you have successfully enrolled.

 $\wedge$  Success

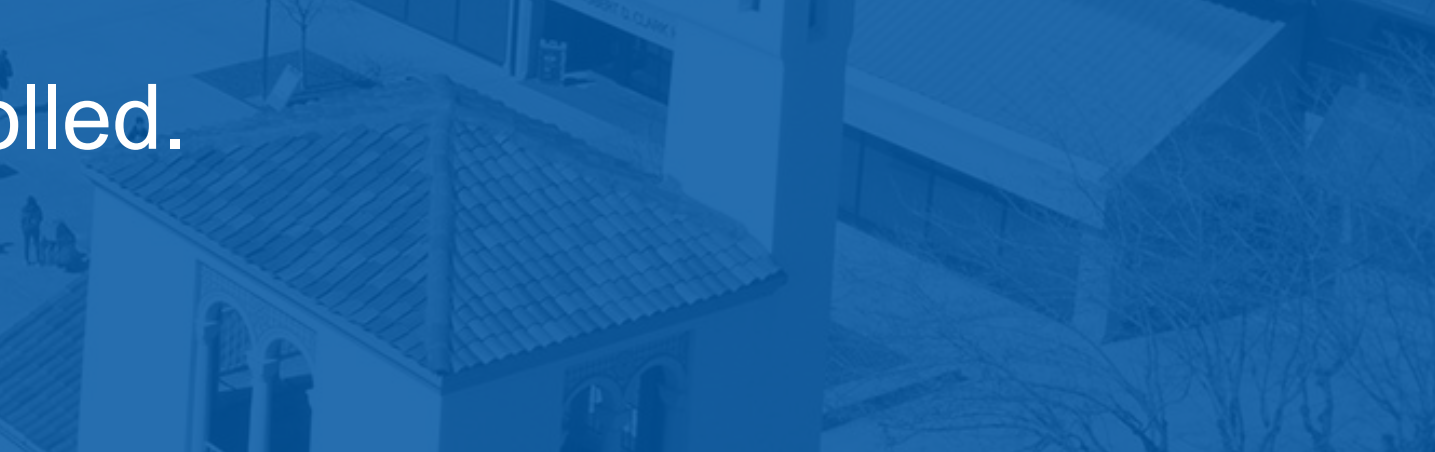

**9 units = SJSU Studies (upper Division General Education Courses)**

- R: Earth, Environment & Sustainability
- S: Self, Society & Equality in the U.S.
- V: Cultures & Global Understanding

*In some cases, SJSU Studies areas overlap with the major.*

#### **3 units = 100W is a writing course specific**

**to your major** (i.e., PSYC 100W, MUSC 100W, etc.)

**Complete Upper Division Writing Directed** Self Placement (UDW-DSP) prior to

enrolling in 100W

**Upper Division**

**General Education Courses**

#### **Writing in the Disciplines (100W)**

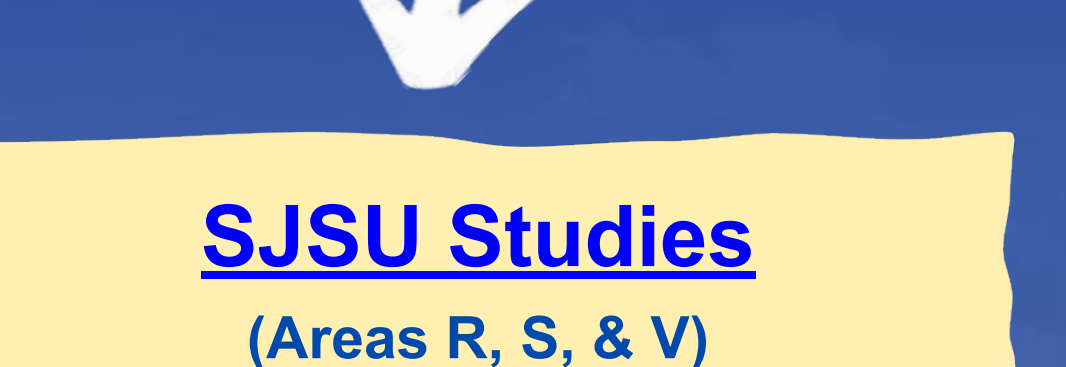

### **Classes outside of Major Coursework:**

#### **MYPROGRESS**

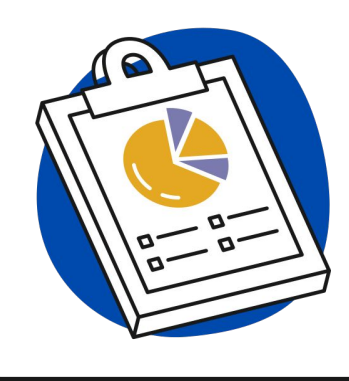

Tracks the requirements you have completed, courses currently in-progress, and course you still need to complete.

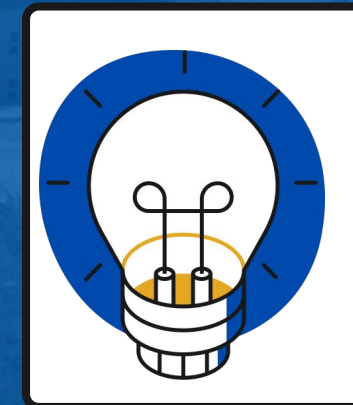

#### **MYSCHEDULER**

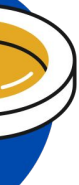

Schedule planning tool that helps you create and compare multiple schedules for a semester based on your preferences.

#### **MYPLANNER**

Displays course requirements sequentially to map your entire academic path to graduation.

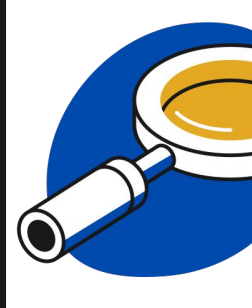

#### **MYROADMAP**

Sample advising maps showing how to complete your degree program in two years

### **MyGPS Tools: Graduation Pathway to Success**

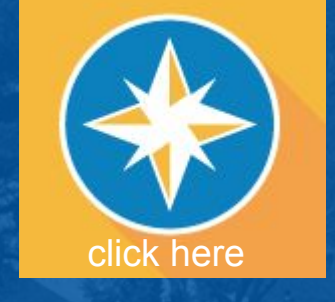

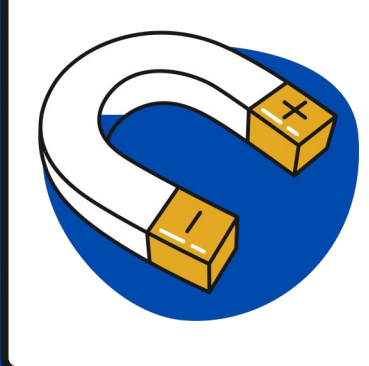

# **What's Next?**

- **● Familiarize yourself with SJSU's Policies and Procedures**
- **● Explore MyGPS Planning Tools**
- **● Bookmark Fall 2024 Calendar for Important Dates & Deadlines**
- **● Schedule appointment with your Success Center in your first semester**

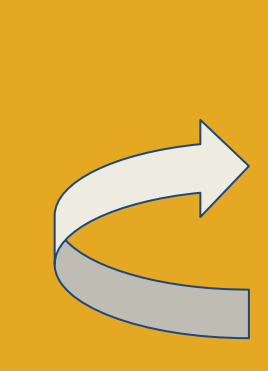

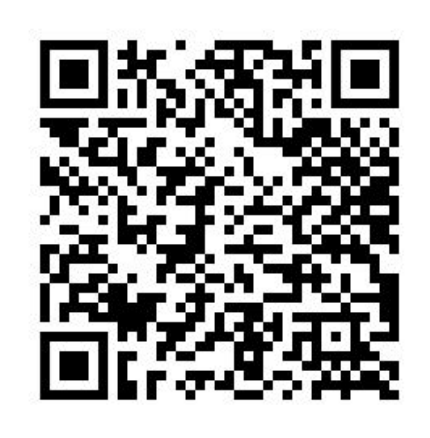

Scan for a copy of this presentation!

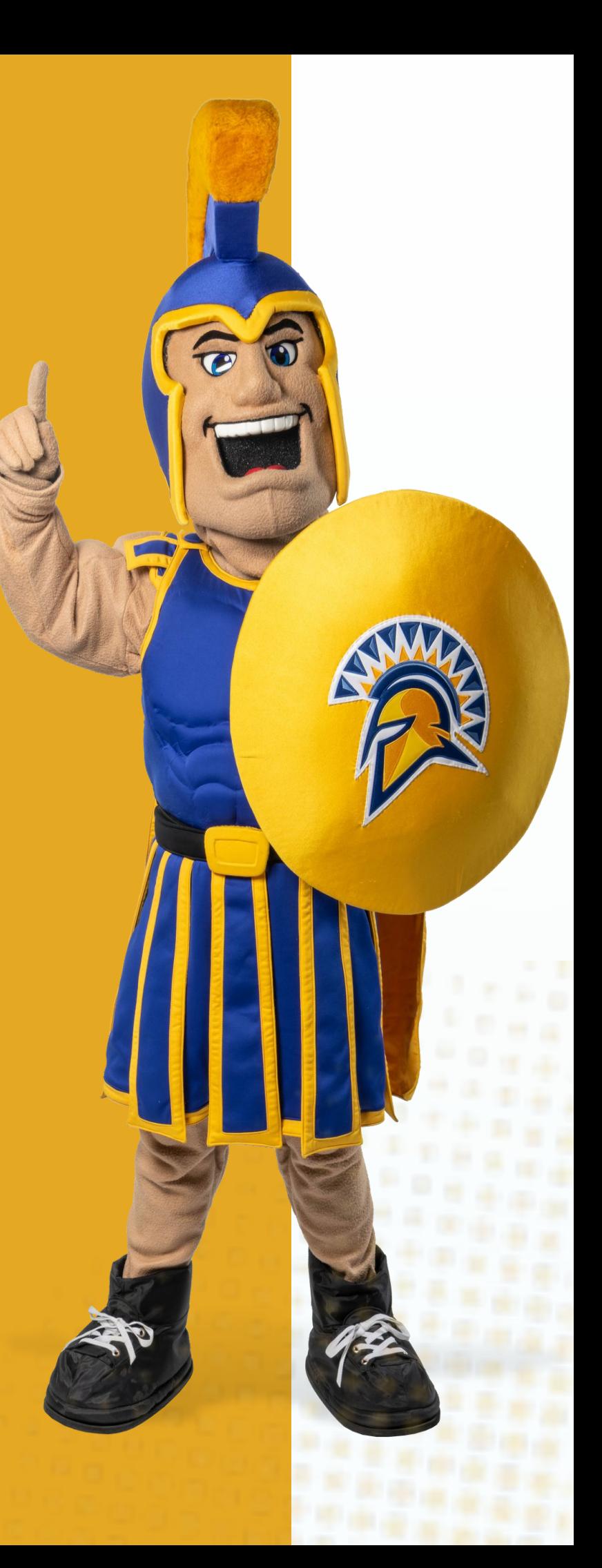

# **THANK YOU! WELCOME TO SJSU, SPARTANS!**

**UNDERGRADUATE ADVISING & SUCCESS**

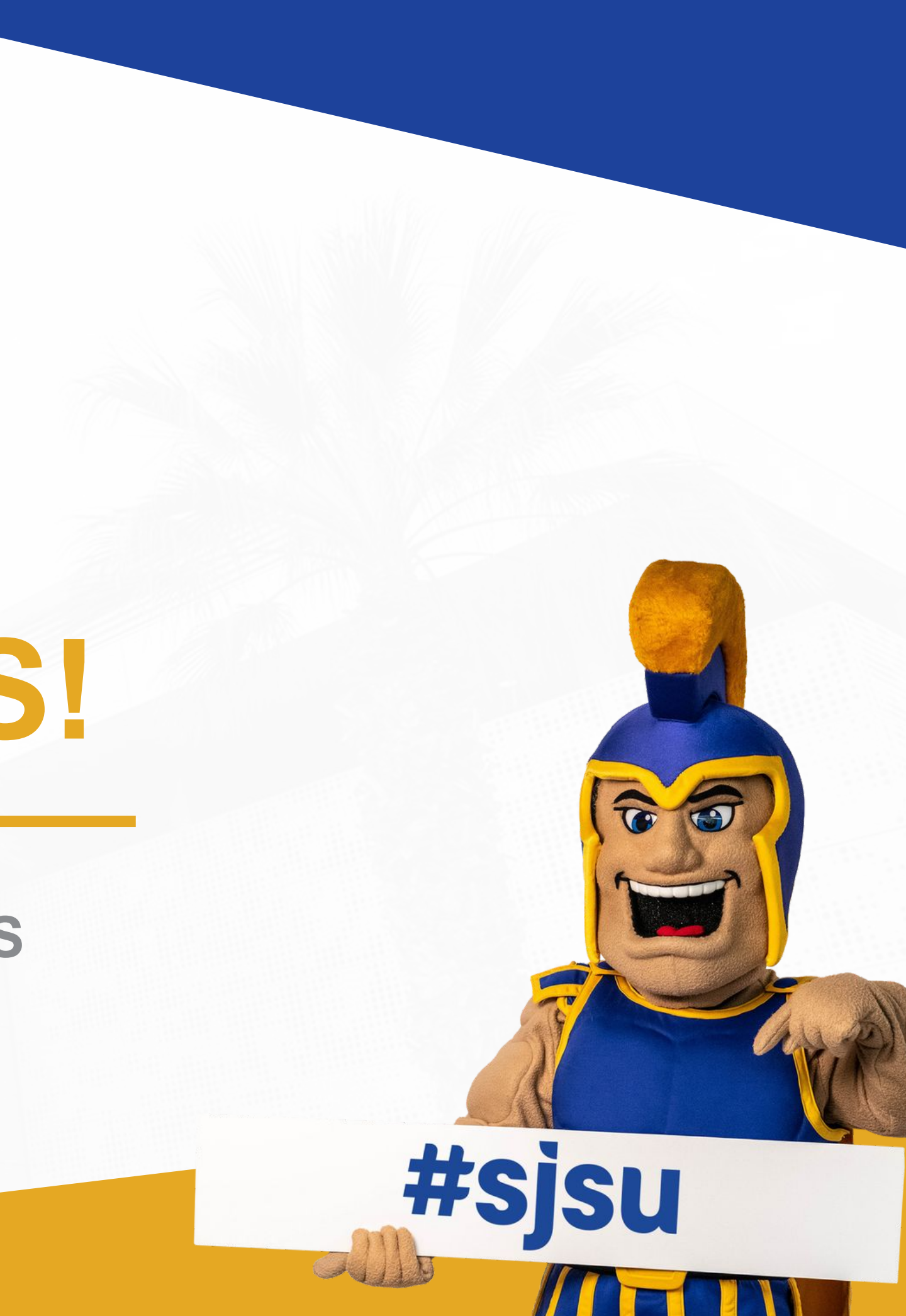